## **Preliminary**

"Analysis and Ideologies of Richard Boulanger's *Trapped in Convert*" began with the desire to learn more about the core and heart of the Synthesis Software program Csound. The nuances of this composition fulfilled the learning curve nevertheless I never thought that it would be this organic in nature. And, while I was doing the work and it was branching out, I realized that it would be of help to students, and primarily the computer music composer, interested in this type of work.

Some introductory explanation needs to be mentioned regarding the interactive workings of strategically placed icons which given the functionality of digital devices allow for a greater facility in the learning and demonstrating process.

- In the Table of Contents the **five line staff icon** placed on the left side of the Title of the chapter will take the reader to that chapter by a tap. Once there, by tapping on the chapter Title will take the reader back to the Table of Contents. Additionally, at the end of the chapters there again is the same f**ive line staff icon**, that if tapped will bring the reader to the beginning of the chapter.
- In Chapter 2, the Csound Instruments chapter, the **five line staff icon** is also placed on the title bar of each of the 13 instruments which enables the reader with a tap to go back to the Chapter Title page, and from there to the Table of Contents. In addition, the **five line staff icon** is placed at the end of each instrument discussion and with a tap the reader can go to the beginning of the instrument discussion. This was done only in this chapter because of the chapter length and this would make it easier to navigate through the chapter.
- In the Introduction chapter on page xv there are two small **magnifying glasses** that when tapped takes the reader to the highest note and to the lowest note respectively in a graphic mode. Once to the graph, there is a **light blue arrow**, one on page 120 and one on page 123 (facing back) on each note which when tapped returns the reader back to page xv.

Regarding the many graphs and charts in this analysis:

• All of the graphs and most of the charts have sound included. The List of Charts and Graphs indicate which by a **blue speaker icon**. Furthermore, each of the sounded pages have an explanation in a **shaded blue text window** of how to play and what to expect from the graphic. It is important to note that the sounds are played in their exact amplitude the way they were composed and therefore use of earphones would best serve to hear the sounds and soundscapes.

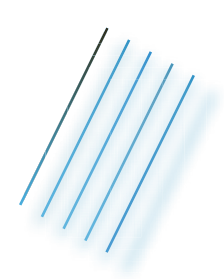

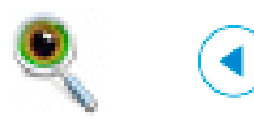

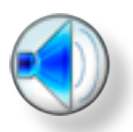

This is a light blue box... Tapping on any of the "**Notes**" number in ...

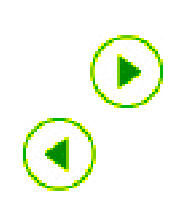

As we approach the pages with graphs and charts in vertical mode within the book there is a small **green arrow** on the right side of the page which when tapped will allow the viewer to see the chart in horizontal mode by rotating the device horizontally. Then, you may swipe vertically or horizontally to view other charts and graphs. To return to the book, rotate the device to vertical mode and tap on the **green arrow** on the left side of the page.

Additional App features:

- By touching the top or bottom of the screen a drop-down menu bar appears with navigating control buttons.
	- 1. The **Home** icon appears in the upper left corner and returns the reader to the first page.
	- 2. Next, appears a **Back Arrow**.
	- 3. Then, **Table of Contents** (TOC) indicated by a bulleted list icon enables the user to scroll through the charts and graphs by name.
	- 4. The **Title** of the App next appears on the menu bar and acts like Home when tapped by returning the reader to the first page.
	- 5. The **Star** icon appears next which enables the user to create a bookmark list of your favorites.
	- 6. The **Browse** mode in the upper right corner and indicated by a vertical lines icon displays thumbnail images of the charts and graphs.
	- 7. The **Scrubber** icon located on the bottom bar allows the reader by a drag to scroll through the charts and graphs. A tap on the page allows the viewer to see the page at 100% of your screen.
- Zooming is enabled to allow the user to pinch and zoom on any page content.
- Swiping: When in the book proper you can vertical swipe up and down to navigate through the entire analysis. When in horizontal mode you can horizontal swipe left and right as well as up and down to navigate through the charts and graphs.

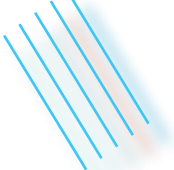

Click the five line staff icon to go back to "Apps"